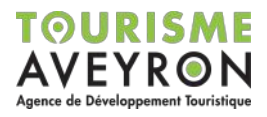

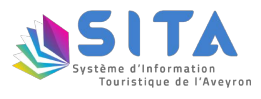

## **Notice Saisie SITA 2021**

Comme chaque année, nous procédons à la réactualisation des informations de la base de données touristiques départementale pour l'année suivante. Cette consultation se fait désormais en ligne. Voici les différentes étapes pour la mise à jour de vos informations.

### **1. Je crée mon compte :**

(NB : Si vous disposez déjà d'un compte, rendez-vous directement en page 2)

Pour accéder à l'interface de saisie, vous devez tout d'abord créer votre compte en ligne. Pour cela, référez-vous au mail initialement transmis comportant le lien de connexion.

Renseignez ensuite l'adresse mail de votre compte (indiquée dans le courriel ci-joint) dans la case « Email Utilisateur », puis cliquer sur « Obtenir ».

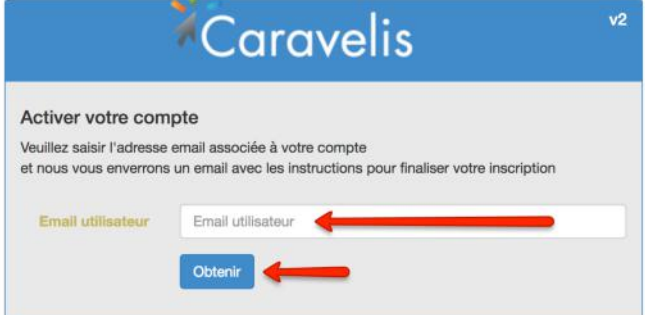

Vous recevrez alors un mail de confirmation, vous invitant à initialiser votre mot de passe en cliquant sur le lien indiqué (Attention, ce lien n'est valable que 10 minutes pour des raisons de sécurité).

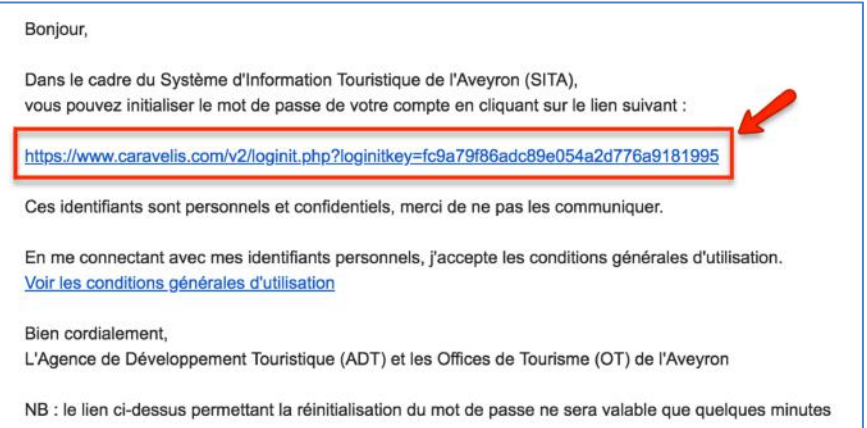

Vous n'aurez alors plus qu'à saisir votre mot de passe personnel :

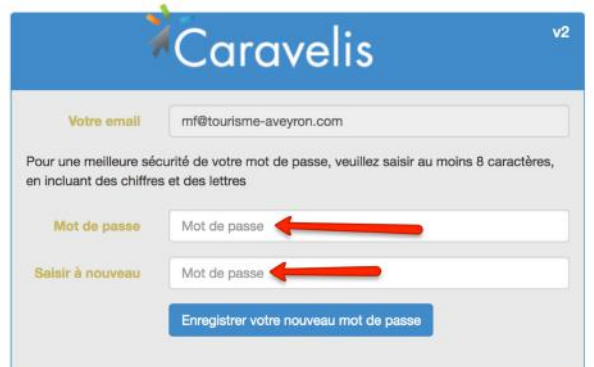

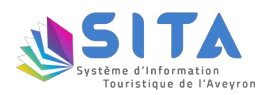

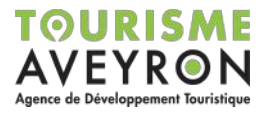

## **2. Je me connecte à Caravelis :**

Une fois votre compte créé, connectez-vous à l'adresse suivante : www.caravelis.com en utilisant vos codes d'accès.

(Pour rappel votre identifiant et mot de passe sont personnels et confidentiels, merci de ne pas les transmettre.)

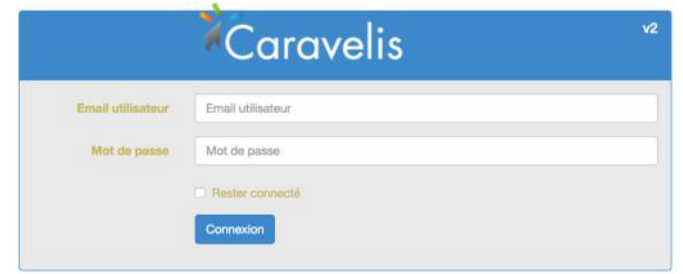

### **3. Je mets à jour mes informations :**

Une fois connecté à l'interface, vous aurez accès à la fiche ou aux fiches de votre structure dans la colonne de gauche de votre écran. Ces fiches sont pré-remplies avec les informations de l'année 2020.

Pour mettre à jour une fiche, il vous suffit de double-cliquer sur le nom de cette dernière afin de l'ouvrir.

Ø **Quelles sont les informations que je dois impérativement saisir ?**

Nous vous demandons bien vouloir vérifier et/ou saisir les informations prioritaires pour l'année 2021 de chacune de vos fiches à savoir les champs :

- Périodes 2021 (pour la saisie des tarifs voir page 5),
- Tarifs 2021 (pour la saisie des tarifs voir page 6),
- Contacts,
- Géolocalisation,
- Photos.

Le titre des champs prioritaires à la mise à jour est indiqué en rouge dans l'interface Caravelis.

Néanmoins, il est impératif de ne pas supprimer les tarifs et périodes de l'année 2020 car ces informations sont encore diffusées sur les sites internet jusqu'à la fin de l'année. Les dates et tarifs 2020 seront automatiquement supprimés de vos fiches dès le mois de Janvier 2021.

Pensez également à renouveler vos photos afin d'améliorer la qualité de votre fiche (voir page 7). Il est indispensable que vous disposiez des droits d'utilisation pour les photos fournies.

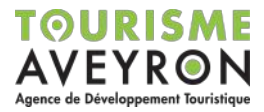

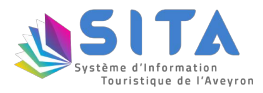

#### Ø **Quelles sont les informations que je dois relire ou modifier ?**

Nous vous demandons ensuite d'effectuer une relecture complète des informations déjà saisies pour vérifier que les données seront toujours valides en 2021.

Les champs indiqués par un cadenas sont quant à eux modifiables uniquement par votre Office de Tourisme. Si vous souhaitez apporter des corrections à l'un d'entre-eux, il vous faut vous rapprocher de l'Office de Tourisme de votre territoire ou bien cliquez sur le bouton « Demandez une modification » qui apparaît lors du survol avec votre souris sur le champ concerné :

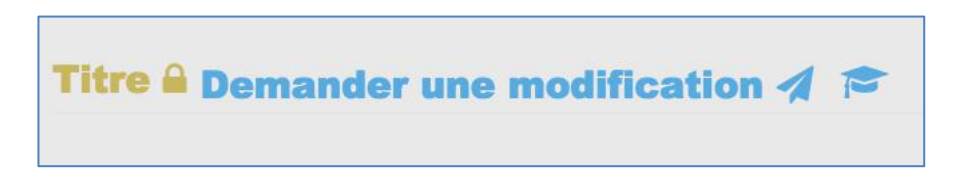

#### Ø **Comment valider ma saisie ?**

Une fois ces informations saisies et/ou modifiées, il vous suffit de cliquer sur le bouton « Enregistrer » situé en haut à droite de l'écran, puis de cocher la case certifiant l'exactitude des éléments saisis et d'appuyer sur le bouton « Valider ».

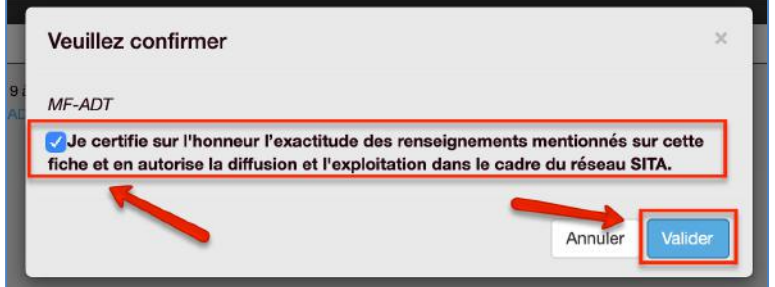

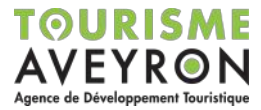

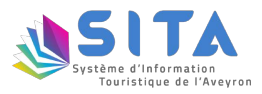

### **4. Et après ?**

### Ø **Quand seront visibles sur internet les informations saisies ?**

Une fois votre saisie effectuée, l'Office de Tourisme de votre territoire dispose d'un délai de 48h pour valider votre fiche, vos informations apparaîtront ensuite dès le lendemain sur les sites internet alimentés par la base de données départementale.

Ø **Puis-je modifier ma fiche tout au long de l'année ?**

Grâce à l'interface de saisie en ligne, vous pouvez désormais mettre à jour les informations de vos fiches tout au long de l'année.

Pour cela, il vous suffit de vous reconnecter à l'adresse suivante : www.caravelis.com en utilisant vos codes d'accès.

Ø **Besoin d'aide ?**

Pour toutes questions ou interrogations, n'hésitez pas à contacter l'Office de Tourisme de votre territoire pour qu'il puisse vous accompagner dans votre saisie.

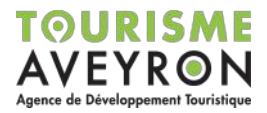

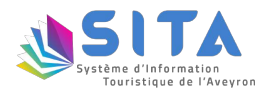

# **SAISIE DES PERIODES 2021**

Afin de saisir les périodes de l'année 2021, il existe deux possibilités.

En effet, vous pouvez tout d'abord « Ajouter une période » directement via le module « Périodes 2021» en cliquant sur le bouton du même nom :

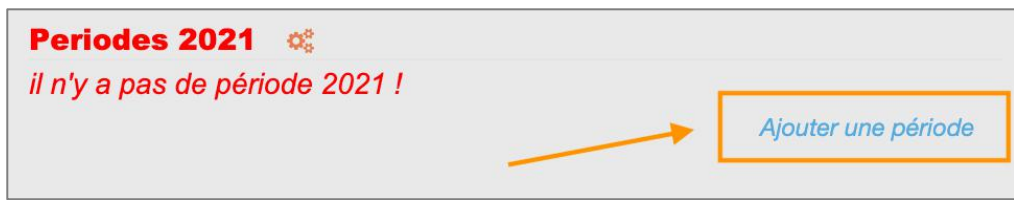

Ou bien, vous pouvez dupliquer automatiquement l'ensemble des périodes déjà saisies pour l'année 2020 (périodes, descriptions et détails) à la rubrique " Périodes 2021" grâce à la roue crantée :

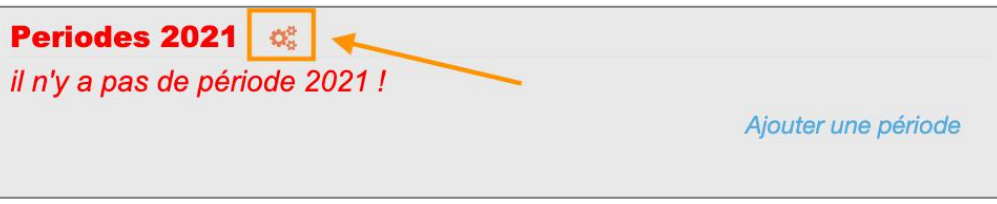

Le message d'alerte suivant apparaît lorsque vous cliquez sur cette roue crantée, il vous suffit de cliquez sur « OK » pour valider :

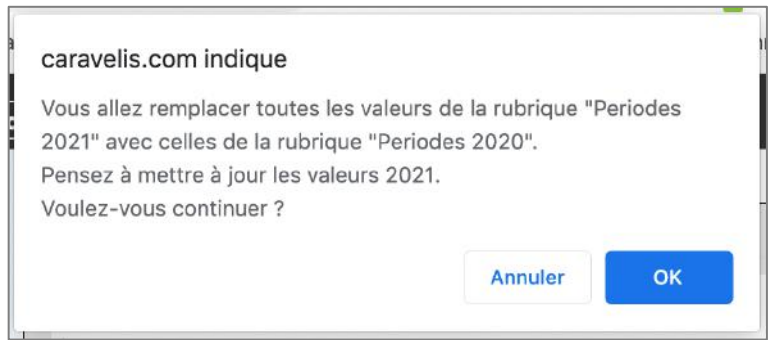

**Vous n'avez plus désormais qu'à modifier les dates, descriptions et détails de vos périodes 2021.**

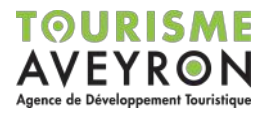

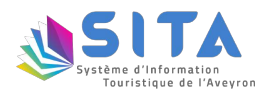

# **SAISIE DES TARIFS 2021**

Afin de saisir les tarifs de l'année 2021, il existe deux possibilités.

En effet, vous pouvez tout d'abord « Ajouter des tarifs » directement via le module « Tarifs 2021» en cliquant sur le bouton du même nom :

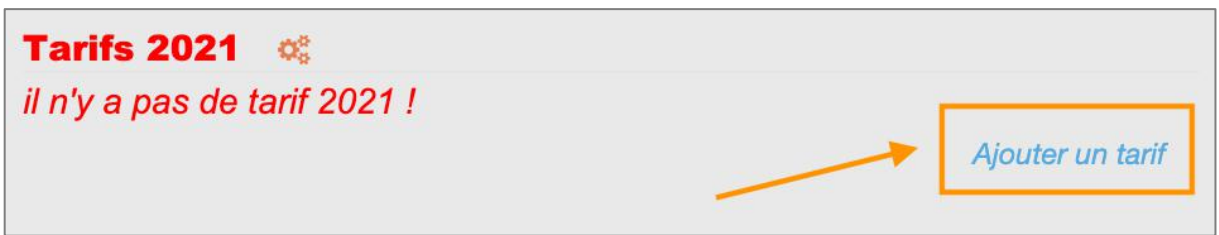

Ou bien, vous pouvez dupliquer automatiquement l'ensemble des tarifs déjà saisis pour l'année l'année 2020 (catégorie, type, nom, descriptif et montants) à la rubrique " Tarifs 2021" grâce à la roue crantée :

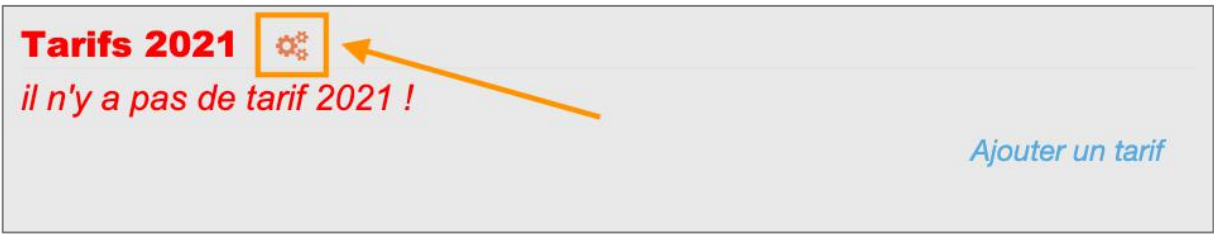

Le message d'alerte suivant apparaît lorsque vous cliquez sur cette roue crantée, il vous suffit de cliquez sur « OK » pour valider :

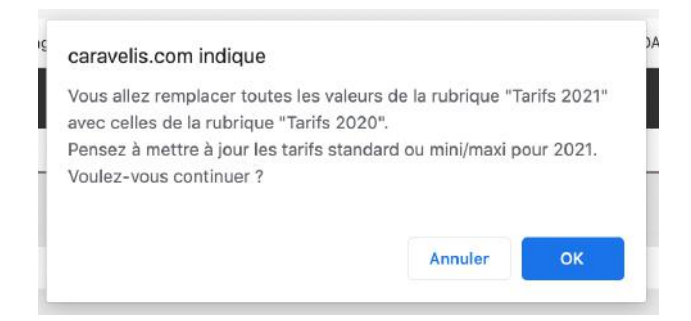

**Vous n'avez plus désormais qu'à vérifier et modifier si besoin les montant tarifaires standard ou mini/maxi !**

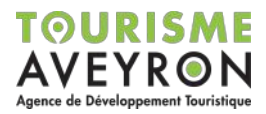

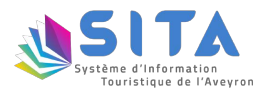

## **QUALITE DES PHOTOS**

Pour mieux valoriser l'offre touristique aveyronnaise, une plus grande importance est désormais donnée aux visuels sur le site internet de la destination Tourisme Aveyron www.tourisme-aveyron.com

Pour répondre à l'enjeu de la qualité de l'information, les photos s'affichent en 2 000 pixels de large au maximum, aussi nous vous invitons à ajouter des visuels à ces dimensions dans la base de données départementale (poids maximum 5 Mo par visuel – photo au format Jpeg).

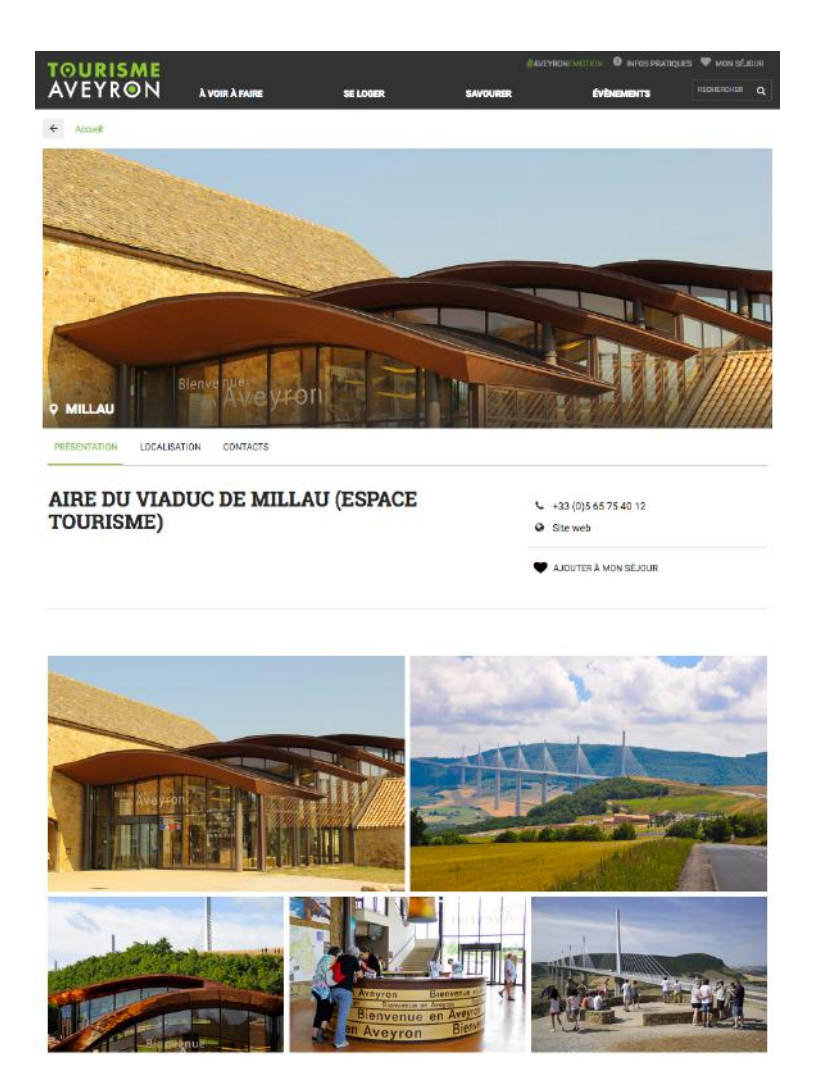

Dès à présent, nous vous invitons à actualiser autant que possible vos photos à partir des éléments déjà en votre possession.

Pour rappel, la qualité des photos est un élément primordial dans la consultation de vos fiches.

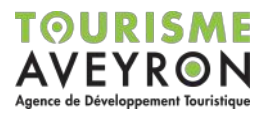

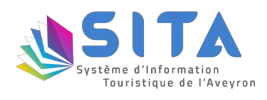

## **FONCTIONNEMENT DU SITA**

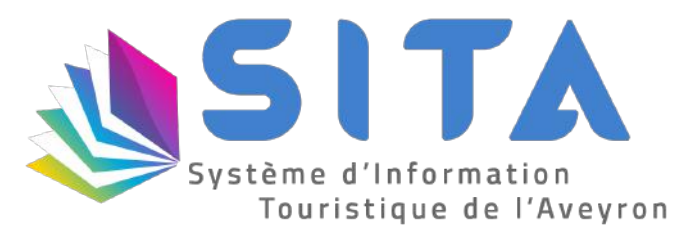

Le Système d'Informations Touristiques de l'Aveyron (SITA), est un outil commun partagé depuis 2008 par l'Agence de Développement Touristique et les Offices de Tourisme qui permet de diffuser une information fiable pour vos clients sur divers supports : sites internet, smartphones, tablettes, éditions, bornes interactives, réseaux sociaux… à l'échelle locale, départementale, régionale et nationale ! (retrouvez plus d'informations sur www.sita-aveyron.com)

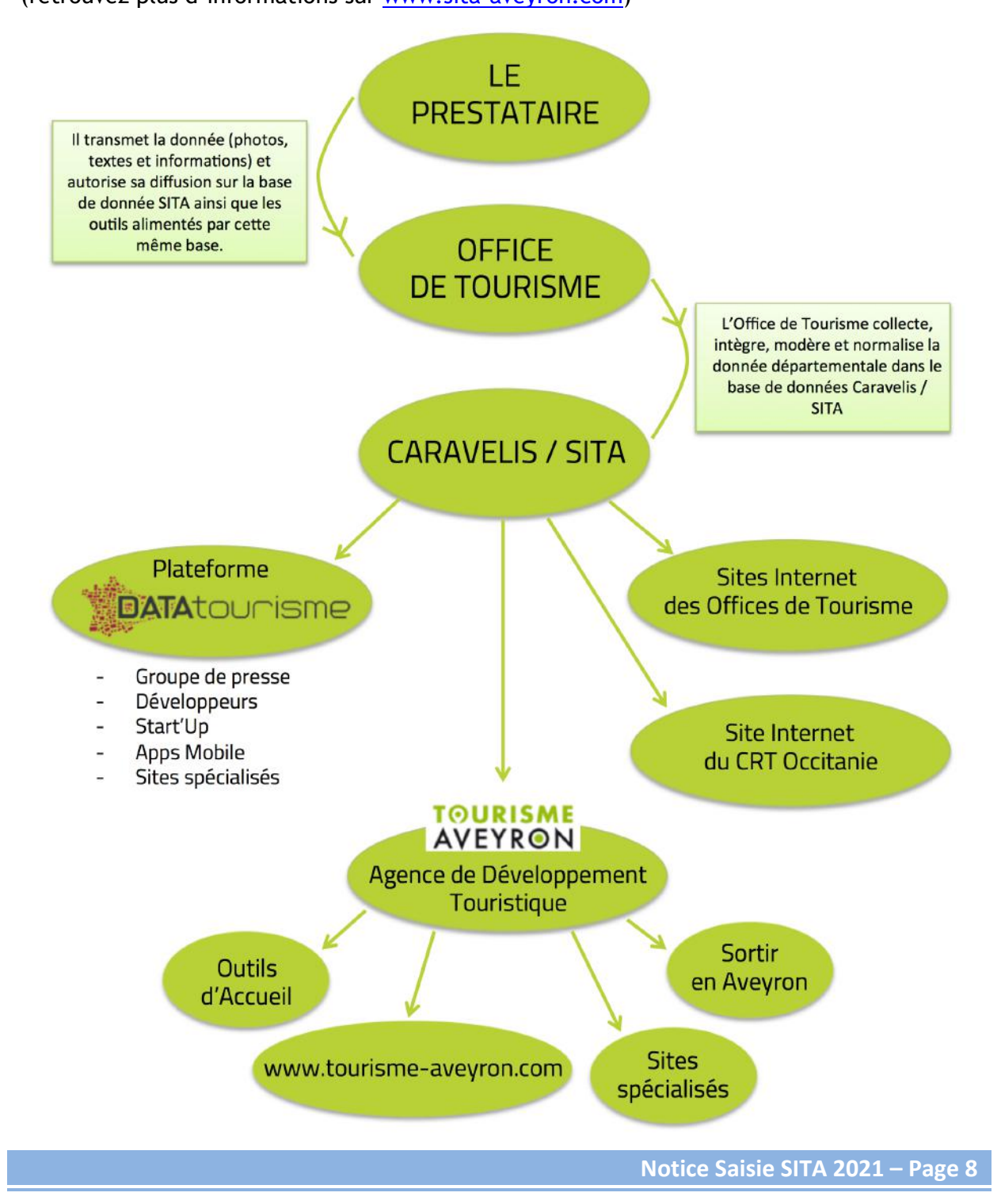